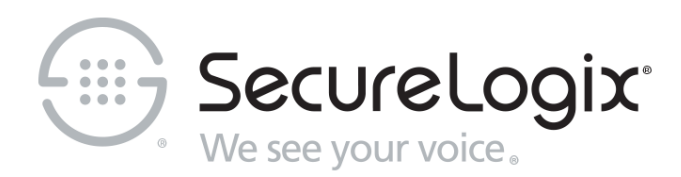

# ETM® (Enterprise Telephony Management) System

v7.1.1

Caller ID Authentication (CIDA) User Guide

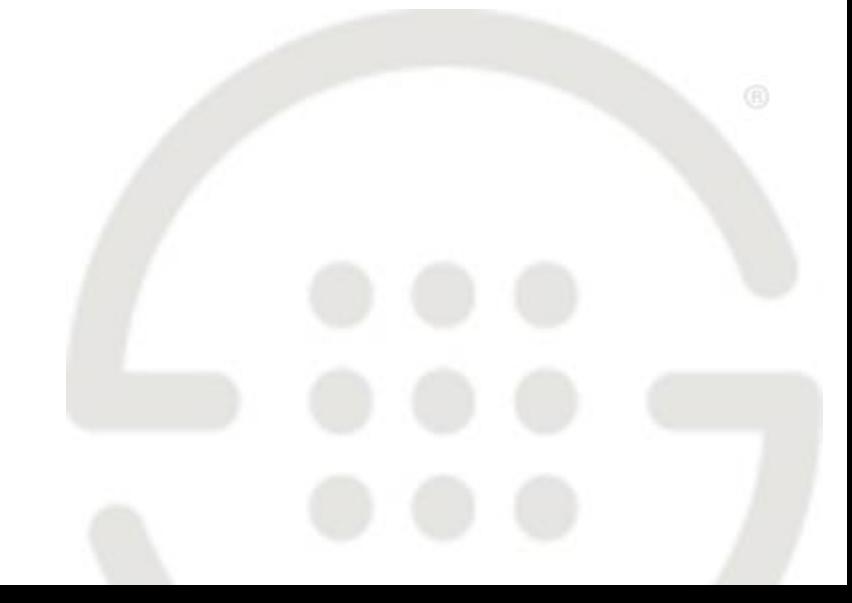

DOC-CID-711-0924208

## **About SecureLogix**

[SecureLogix,](http://corporate.securelogix.com/index.htm) a Gartner designated "Cool Vendor" is the leader in enterprise voice/UC policy enforcement and ROI intelligence. SecureLogix 7th generation solutions enable customers to save money through securing and optimizing IP Telephony and legacy voice networks, allowing cost efficient and confident migration to SIP Trunking and Unified Communications. SecureLogix solutions are currently protecting and managing over three-and-a-half million enterprise phone lines.

The highly patented SecureLogix<sup>®</sup> ETM<sup>®</sup> System helps to secure, optimize and simplify the management of complex enterprise voice/UC networks through enterprise-wide voice network intelligence and unified policy enforcement. Available as an appliance-based solution or deployed via a software-only model running on the Cisco Enterprise router family, the ETM System enables a harddollar ROI payback in less than 12 months by securing the enterprise from attack, fraud, data leakage, financial losses and service abuse over TDM and VoIP (SIP) enterprise phone lines, while optimizing voice service and infrastructure expenses.

For more information about SecureLogix and its products and services, visit us on the Web at *[www.securelogix.com](http://www.securelogix.com/)* and *[www.voipsecurityblog.com](http://www.voipsecurityblog.com/)*.

#### **Corporate Headquarters:**

SecureLogix Corporation 13750 San Pedro, Suite 820 San Antonio, Texas 78232 Telephone: 210-402-9669 (non-sales) Fax: 210-402-6996 Email: *info@securelogix.com* Website: *http://www.securelogix.com*

#### **Sales:**

Telephone: 1-800-817-4837 (North America) Email: *sales@securelogix.com*

#### **Customer Support:**

Telephone: 1-877-SLC-4HELP Email: *support@securelogix.com* Web Page: *http://support.securelogix.com*

#### **Training:**

Telephone: 210-402-9669 Email: *training@securelogix.com* Web Page: *http://training.securelogix.com*

## **Documentation:** Email: *docs@securelogix.com* Web Page: *http://support.securelogix.com*

### **IMPORTANT NOTICE:**

This manual and the software and/or Products described in it are furnished under license with SecureLogix Corporation ("SecureLogix") and may be used only in accordance with the terms of such license.

Except as permitted by such license, no part of this publication may be reproduced, stored in a retrieval system, or transmitted, in any form or by any means, electronic, mechanical, recording, or otherwise, without prior written permission of SecureLogix.

The content of this manual is subject to change without notice. SecureLogix assumes no responsibility or liability for any errors or inaccuracies that may be contained herein or to correct the same.

ETM, We See Your Voice, SecureLogix, and the SecureLogix Emblem are registered trademarks or registered trademarks and registered service marks of SecureLogix Corporation in the U.S.A. and other countries. PolicyGuru is a registered trademark of SecureLogix Corporation in the U.S.A. All other trademarks mentioned herein are believed to be trademarks of their respective owners.

© Copyright 1999-2018 SecureLogix Corporation. All Rights Reserved.

This product is protected by one or more of the following patents: US 6,249,575 B1, US 6,320,948 B1, US 6,687,353 B1, US 6,718,024 B1, US 6,760,420 B2, US 6,760,421 B2, US 6,879,671 B1, US 7,133,511 B2, US 7,231,027 B2, US 7,440,558 B2, US 8,150,013 B2, CA 2,354,149, DE 1,415,459 B1, FR 1,415,459 B1, and GB 1,415,459 B1. U.S. Patents Pending.

ETM is used herein as shorthand notation to refer to the  $ETM^@$  System.

This product includes:

Data Encryption Standard software developed by Eric Young (eay@mincom.oz.au), © Copyright 1995 Eric Young. All Rights Reserved. (see DESLicense.txt on ETM software CD)

Style Report software owned and licensed exclusively by InetSoft Technology Corp. © Copyright 1996-2000 InetSoft Technology Corp. All Rights Reserved.

Software developed by The Apache Software Foundation (http://www.apache.org/) © Copyright 2000 The Apache Software Foundation. All Rights Reserved. (See ApacheLicense.txt on ETM software CD.)

Linux kernel software developed by Linus Torvalds and others; and Busy Box software developed by Bruce Perens and others. Distributed pursuant to the General Public License (GPL). See the Open Source Code directory on the ETM software CD for related copyrights, licenses, and source code.

GNU C Library software; Distributed pursuant to the Library General Public License (LGPL). See the Open Source Code directory on the ETM software CD for related copyrights, licenses, and source code.

# **Customer Support for Your ETM® System**

1-877-SLC-4HELP (1-877-752-4435) support@securelogix.com *http://support.securelogix.com*

**SecureLogix Corporation offers telephone, email, and web-based support. For details on warranty information and support contracts, see our web site at**

*http://support.securelogix.com*

# **Contents**

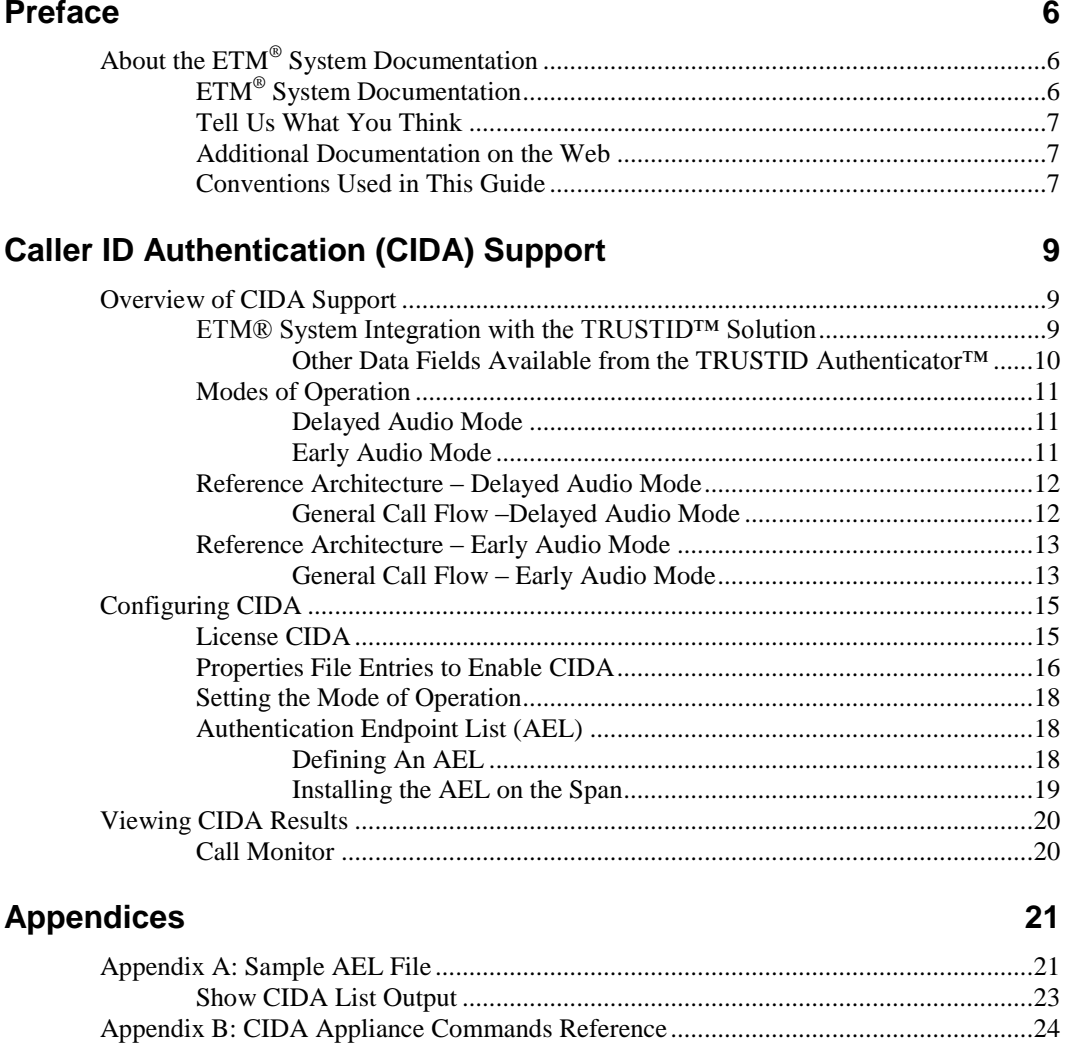

# <span id="page-7-0"></span>**Preface**

# **About the ETM® System Documentation**

The complete documentation for the ETM**®** System consists of a set of user guides in PDF format and in-depth, context-sensitive online Help. The electronic PDFs are available from the **SecureLogix** directory on the **Start** menu (Windows systems), the **Documentation** folder in the ETM System installation directory (all systems), and the root of the ETM Software installation CD. The following set of guides is provided for the  $ETM^{\circledast}$  System: *ETM® System User Guide*—Explains ETM System Concepts and provides task-oriented instructions for using the ETM System, including a Quick Start. *ETM® System Installation Guides*—Provide task-oriented installation and configuration instructions and explanations for technicians performing system setup. This set of guides includes a primary system installation guide and separate guides for the Unified Trunk Application (UTA), SRE-V, and inline SIP application installation, and for database preparation. *Voice Firewall User Guide*—Provides an overview of the Voice Firewall, examples of and instructions for creating and managing Firewall Policies, and instructions for viewing results of Policy monitoring and enforcement. *Voice IPS User Guide*—Provides an overview of the Voice IPS (Intrusion Prevention System), examples of and instructions for creating and managing IPS Policies, and instructions for viewing results of Policy monitoring and enforcement. *ETM® Call Recorder User Guide*—Provides an overview of the Call Recorder system, instructions for installing, configuring and using the system, examples of and instructions for creating and managing Call Recorder Policies, and instructions for accessing and managing the recordings. *ETM® System Caller ID Authentication (CIDA) User Guide—*Describes installation and use of the ETM System CIDA feature. *SecureLogix® Syslog Alert Tool User Guide*—Provides instructions for installing and using the Syslog Alert Tool. **ETM® System User Guides**

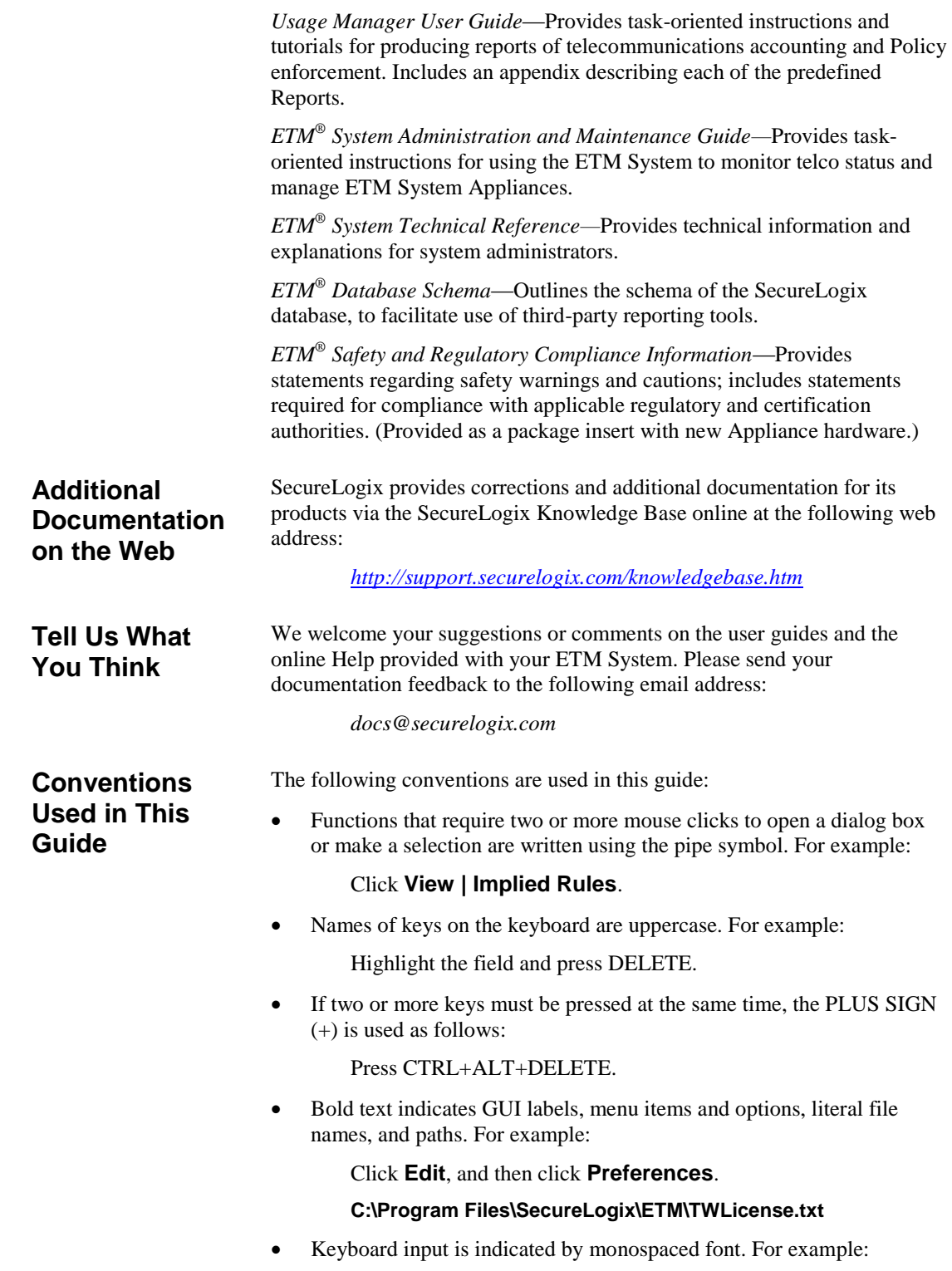

In the **Name** box, type: My report tutorial

- Italics indicate web addresses and names of publications.
- ETM System components and features are capitalized.

# **Caller ID Authentication (CIDA) Support**

# **Overview of CIDA Support**

The ETM System supports Caller ID Authentication through integration with TRUSTID's solution. This licensed feature is particularly valuable in call center environments, and provides four key benefits:

- Decreases call center fraud rates.
- Increases IVR containment rates.
- Speeds the time required to authenticate callers who do reach agents.
- Provides an improved customer experience over other technologies for call authentication.

The ETM Caller ID Authentication (CIDA) feature is used in conjunction with the TRUSTID Authenticator™.

TRUSTID Authenticator is an undetectable, network-based caller authentication service provided primarily to call centers. Before an incoming call is answered, TRUSTID Authenticator determines the authenticity of a calling party's ANI or Caller ID using proprietary and patent-pending real-time telephone network forensics.

To use TRUSTID Authenticator, inbound call information must be captured and sent to the TRUSTID Authenticator web service before answer supervision signaling is sent to the calling device. When the TRUSTID Authenticator completes its forensics, it returns the results to the system that provided the capture and the inbound call routing is then completed. The ETM System integrates with the TRUSTID Authenticator to provide this call data capture and call control.

For specified lines, the ETM Application delays answer supervision of a call and sends the TRUSTID Authenticator the called number, calling number, and ANI information for authentication. The TRUSTID response ("Credentialed" or "Not Credentialed") is returned to the ETM Server which then passes the response to the ETM Appliance to complete the call setup. Call center operators can use this response to determine appropriate handling of the call.

**ETM® System Integration with the TRUSTID™ Solution**

The ETM Server displays the returned result in the Call Monitor and stores it in the database for offline reporting.

The ETM Server can support up to 100 simultaneous CIDA requests. This feature currently supports T1 PRI lines only.

Use of the CIDA feature requires Internet access on the ETM Server host and an account with TRUSTID.

One of the following values is displayed for each call for which an authentication request was made: "Credentialed", "Not Credentialed",

*Other Data Fields Available from the TRUSTID Authenticator™*

In addition to the "Credentialed" or "Not Credentialed" result, the TRUSTID Authenticator provides 79 additional data fields for each call query. While "Credentialed" results are highly reliable, "Not Credentialed" results may need further analysis to determine the reason. Some of the available values include:

- Intentionally Falsified
- International Call Origination
- Pay Phone Origination
- Pre-paid Phone Origination
- Velocity Counter for recurring "Not Credentialed" results (clients can set the duration of monitoring).

These data fields are not currently available through or used by the ETM System, but can be provided by and tailored through your TRUSTID account. Ask your TRUSTID account representative for more information.

<span id="page-12-0"></span>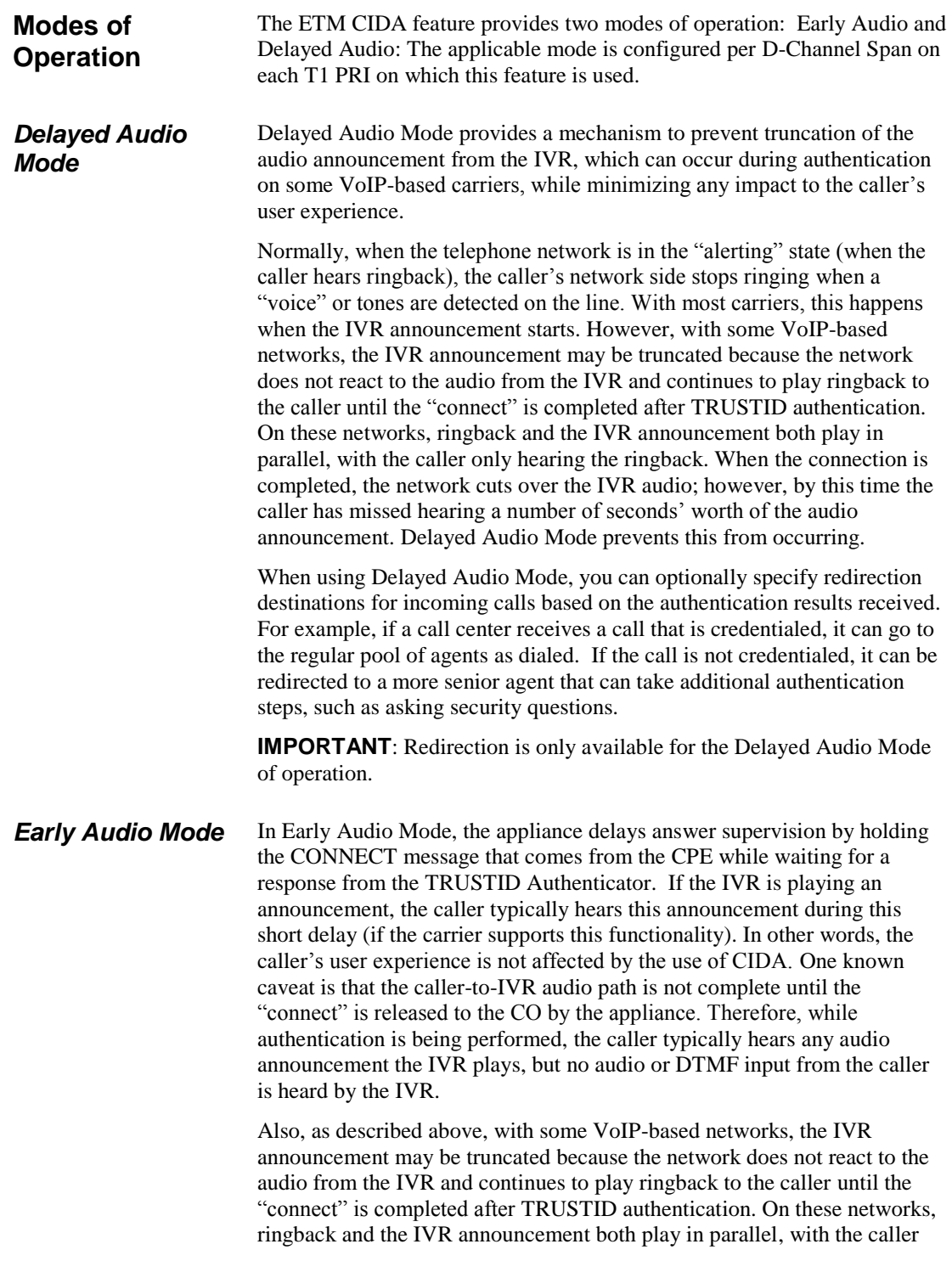

only hearing the ringback. When the connection is completed, the network cuts over the IVR audio; however, by this time the caller has missed hearing a number of seconds' worth of the audio announcement.

If you are concerned about callers hearing clipped announcements, use Delayed Audio Mode instead.

## **Reference Architecture – Delayed Audio Mode**

The following diagram illustrates the general call flow in the Delayed Audio mode of operation. This call flow is described in the following section.

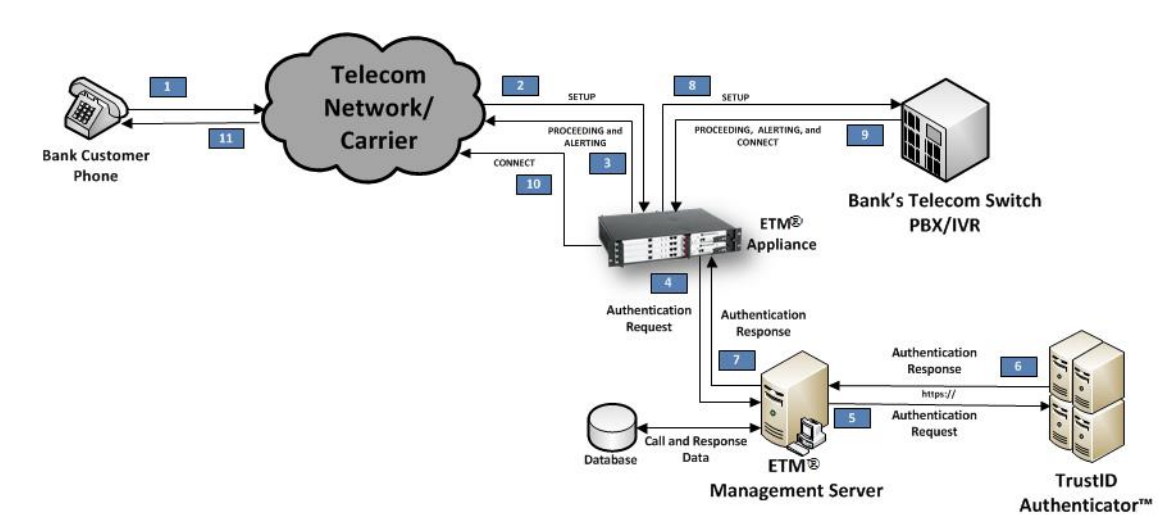

## *General Call Flow –Delayed Audio Mode*

- In Delayed Audio Mode, the CIDA call flow proceeds as follows:
- 1. Phone device calls the call center's telephone number.
- 2. Call is routed to the appliance over a T1 PRI line; SETUP message is held.
- 3. PROCEEDING and ALERTING messages are provided back to the carrier by the appliance.
- 4. The appliance extracts call information (ANI, etc.) and sends an Authentication Request to the Management Server.
- 5. The Management Server sends an Authenticator API message to the TRUSTID web service via an HTTPS GET request.
- 6. The Management Server receives TRUSTID's response to the HTTPS GET request.
- 7. The Management Server stores the response information in the database and forwards the response to the appliance. Response is received by the appliance. If a response does not arrive within a configurable amount

## 12 · Caller ID Authentication (CIDA) Support

of time (nominally 10 seconds), the appliance will timeout and continue on to the next step.

- 8. Appliance initiates call to the Switch by forwarding held SETUP message to the Switch.
- 9. Switch receives the incoming call SETUP and generates PROCEEDING, ALERTING, and CONNECT messages. Appliance receives PROCEEDING and ALERTING but does not pass the messages to the network.
- 10. Appliance receives CONNECT and passes the CONNECT to the network, effectively bridging the call.
- 11. Call proceeds normally.

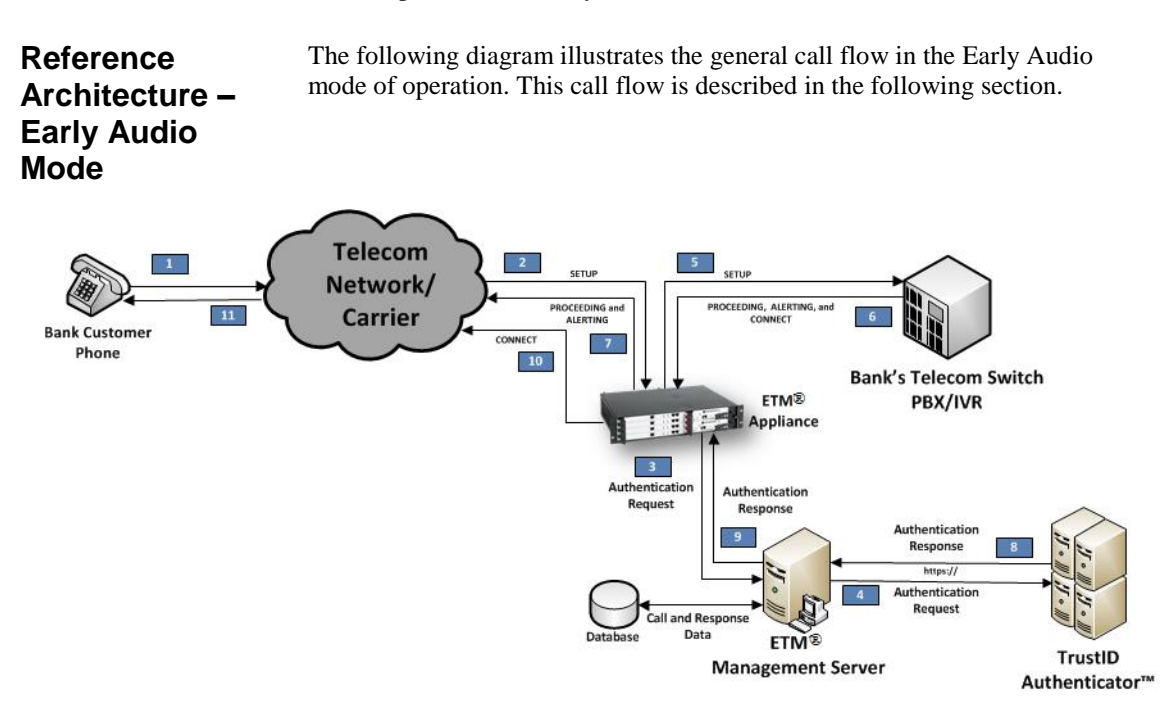

*General Call Flow – Early Audio Mode*

- In Early Audio Mode, the CIDA call flow proceeds as follows:
- 1. Phone device calls the call center's telephone number.
- 2. Call is routed to the appliance over a T1 PRI line; SETUP message is received.
- 3. The appliance extracts call information (ANI, etc.) from the SETUP message and sends an Authentication Request to the Management Server.
- 4. The Management Server sends an Authenticator API message to the TRUSTID web service via an HTTPS GET request.
- 5. The SETUP message is held by the appliance for a configurable amount of time and then forwarded to the Switch.
- 6. PROCEEDING, ALERTING, and CONNECT messages are generated by the Switch.
- 7. The PROCEEDING and ALERTING messages are forwarded to the carrier. The appliance holds the CONNECT message for a configurable amount of time or until an authentication response is received.
- 8. The Management Server receives TRUSTID's response to the HTTPS GET request.
- 9. The Management Server stores the response information in the database and forwards the response to the appliance.
- 10. The Appliance forwards the held CONNECT message to the carrier. If a response does not arrive within a configurable number of seconds, the appliance will timeout and forward the CONNECT message on timer expiry.
- 11. Call proceeds normally.

# **Configuring CIDA**

Configuring the CIDA feature consists of the following sequence of steps:

- 1. License the CIDA feature. An ETM Server license that includes this feature is required.
- 2. Provide entries in the **twms.properties** file on the ETM Server.
- 3. Select the mode of operation on the D-Channel Span: Delayed Audio or Early Audio.
- 4. Define an Authentication Endpoint List (AEL) file and install it on the D-Channel Spans on which the feature is to be used.

Procedures for each step are provided below.

#### Obtain an ETM Server license that includes the CIDA feature from SecureLogix Customer Support and place it in the ETM Server installation directory, replacing any previous license file. To obtain the license, you must provide the system ID of the ETM Server to Customer Support. **License CIDA**

## **To obtain the Management Server license**

- 1. Contact SecureLogix Corporation Customer Support at one of the following:
	- Telephone: 1-877-752-4435
	- Email: *support@securelogix.com*
- 2. Provide your System ID to SecureLogix Customer Support and let them know that you purchased the CIDA feature and whether you purchased Call Recorder.
- 3. SecureLogix provides you with a license file named **TWLicense.txt**. Copy **TWLicense.txt** to the Management Server installation directory. Copy the file to the root of the ETM System Server installation directory, and to the root of the Report Server installation directory, if it is installed on a different computer from the Management Server.

## **Properties File Entries to Enable CIDA**

To enable the CIDA feature after it is licensed; add the following fields to the **twms.properties** file in the ETM System installation directory, provide appropriate values, and then restart the ETM Server.

## CIDA

```
CIDAEnabled=1
```
CIDAPrimaryURL=https://*<URL\_\_OF\_PRIMARY\_TRUSTID\_SERVER>*

CIDABackupURL=https://*<URL\_\_OF\_BACKUP\_TRUSTID\_SERVER>*

CIDAUsername=*<TRUSTID\_USERNAME>*

CIDAPassword=*<TRUSTID\_PASSWORD>*

ConnectionTimeout=*<milliseconds\_value\_postconnection\_request\_timeout>*

ReadTimeout=*<milliseconds\_value\_connection\_timeout>*

CIDAThreadPoolSize=<*NUMBER\_OF\_SIMULTANEOUS\_REQUESTS>*

#### **NOTES:**

- CIDAThreadPoolSize defaults to 100, which should be sufficient for most implementations. No maximum value is enforced, since it is dependent on available system resources.
- ConnectionTimeout specifies the amount of time for the ETM Server to connect to the TRUSTID Authenticator before timing out and instructing the appliance to connect the call.
- ReadTimeOut specifies the amount of time the ETM Server waits for a response after connecting to the TRUSTID Authenticator before timing out and instructing the appliance to connect the call. Obtain the TRUSTIDspecific values from your TRUSTID account representative.

### **For example:**

```
## CIDA
CIDAEnabled=1
CIDAPrimaryURL=https://primary.TRUSTIDinc.com/tid?
CIDABackupURL=https://backup.TRUSTIDinc.com/tid?
CIDAUsername=secureLogixETM
CIDAPassword=N883JHGs0
ConnectionTimeout=5000
ReadTimeout=17000
```
CIDAThreadPoolSize=100

# **Setting the Mode of Operation**

Two modes of operation are available for the CIDA feature: Delayed Audio and Early Audio. See ["Modes of Operation"](#page-12-0) on page [6](#page-7-0) for a description of each mode to determine which mode is appropriate for each appliance that is supporting your implementation of CIDA.

### **To set the mode of operation**

- 1. In the **Platform Configuration** subtree, right-click the T1 PRI Span containing the D-Channel and select **Edit Span**. The **PRI Span Configuration** dialog box appears.
- 2. Click the **PRI** tab.

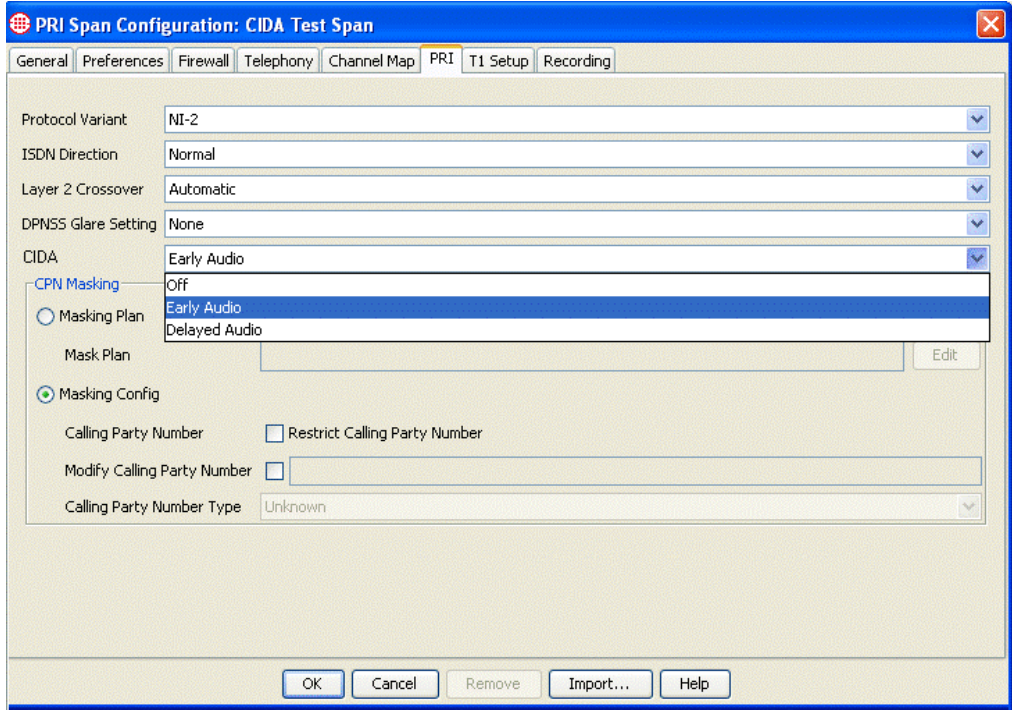

- 3. In the **CIDA** field, click the down arrow and select **Early Audio** or **Delayed Audio**. The default is **Off**.
- 4. Click **OK** to save the configuration and download the changes to the Span.

The Authentication Endpoint List (AEL) is used to define the Inbound Destinations that trigger authentication. When an inbound call is made to a destination in the AEL, the calling party (source) of the call is authenticated using the TRUSTID Authenticator service. **Authentication Endpoint List (AEL)**

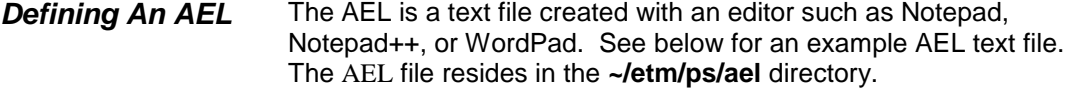

An entry in the AEL consists of the following mandatory and optional fields:

#### **Mandatory field:**

1. Destination phone number.

#### **Optional fields:**

- 2. A destination label.
- 3. (*Delayed Audio Mode only*) An "authenticated" source redirection phone number.
- 4. (*Delayed Audio Mode only*) A "not authenticated" redirection phone number.
- 5. (*Delayed Audio Mode only*) An "error" redirection phone number.

### *Installing the AEL on the Span*

### **To download the AEL file to the Appliance**

1. In the **Platform Configuration** subtree, right-click the D-Channel Span and click **Download AEL**.

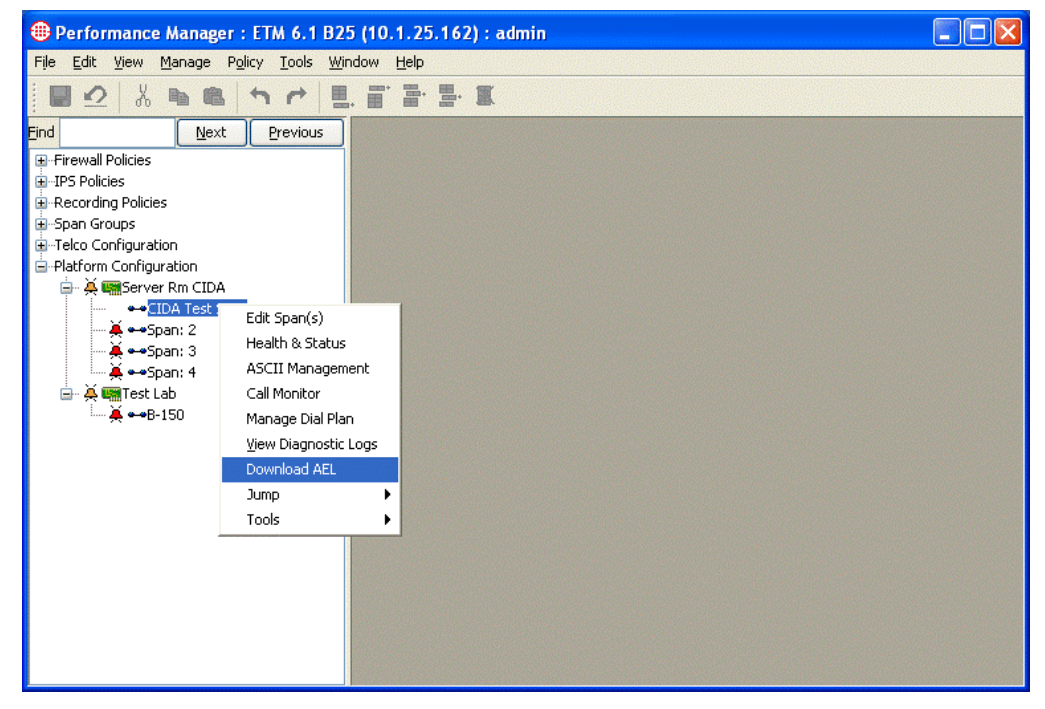

2. The **Select AEL File** dialog box appears.

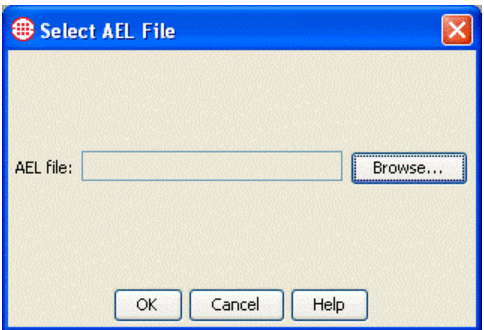

3. Click **Browse**. The **File Selection** dialog box appears, showing all AEL files in the directory.

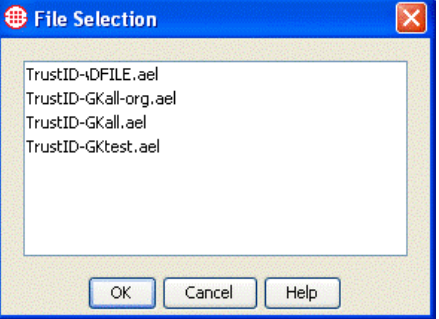

- 4. Select the file that applies to the selected Span and click **OK**.
- 5. The file is downloaded to the selected Span. The **Status Tool** provides information about the download.

# **Viewing CIDA Results**

CIDA authentication request results can be viewed in the Call Monitor and are stored in the ETM Database for offline reporting. They are not available via the Usage Manager.

The Call Monitor displays the received authentication results in a CIDA column. One of the following values is displayed for each call for which an authentication request was made: "Credentialed", "Not Credentialed", or "Error". If "Error" is displayed, the **CIDA** field for that call is colored RED. **Call Monitor**

# **Appendices**

# **Appendix A: Sample AEL File**

```
#######################################################################
# Call ID Authentication Endpoint List (CIDA AEL)
#
# File: Example.ael
#
# Author: Kirk E. Smith
# Date: 07 February 2013
#
#######################################################################
#
# Comments start with a '#' (hash mark).
# Blank lines are ignored.
#
# Abbreviations:
# PN - Phone Number
# CC - Country Code
# AC - Area Code or NPA (Numbering Plan Area)
# Exchg - Exchange (for North America, 3 digits)
# Ext - Extension (for North America, 4 digits)
#
# An entry consists of a phone number and optional destination 
# label, "authenticated" redirection PN, "not authenticated"
# redirection PN, and/or "error" redirection PN. Entries begin and
# end with angle brackets (<>) and are comma delimited.
#
# Example:
```

```
# <dest=[1](210)555-1001, label=MyLabel, auth=[1](210)555-1002, 
# notAuth=[1](210)555-1003, error=[1](210)555-1004>
#
# Phone numbers take the following forms:
# [CC](NPA)Exchg-Ext
# [CC](NPA)Exchg.Ext
#
# White space is ignored in phone number.
#
# Label cannot start with a '<', '>' or ',' character.
# Leading or trailing white space is removed from labels.
# Labels are limited to 127 characters.
# 
#######################################################################
#
# Corporate line
#
<dest=[1](210)555-2677, label=Corporate>
#
# Auto Insurance Agents
#
<dest=[1](210)555-2468, label=AutoInsurance>
<dest=[1](210)555-2469, label=AutoInsurance>
#
# Home Insurance Agents
#
<dest=[1](210)556-4663, label=HomeInsurance>
<dest=[1](210)555-4664, label=HomeInsurance>
#
# Redirection
#
# normal=Agent Pool not auth=Senior Agent
```
22 · Appendices

```
<dest=[1](210)555-7665, label=AgentPool, notAuth=[1](210)555-7367>
#
# NOTE: In this example, no calls will route to the 7666 extension.
# auth=Agent Pool not auth=Senior Agent error=Special Agent
#
<dest=[1](210)555-7666, label=AgentPool, auth=[1](210)555-7665,
notAuth=[1](210)555-7367, error=[1](210)555-7263>
#######################################################################
# end of file example.ael
#######################################################################
```
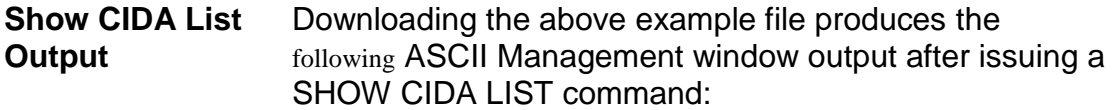

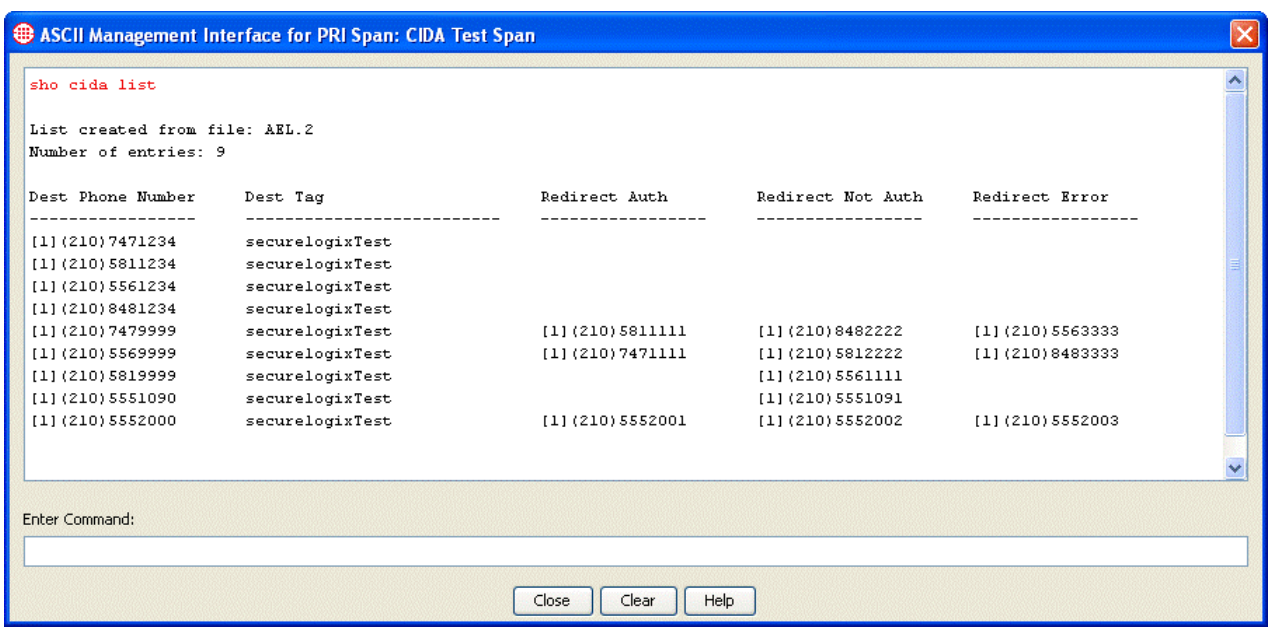

# **Appendix B: CIDA Appliance Commands Reference**

The table below provides a summary of the Appliance ETM Commands available for the CIDA feature. A detailed command description follows the table.

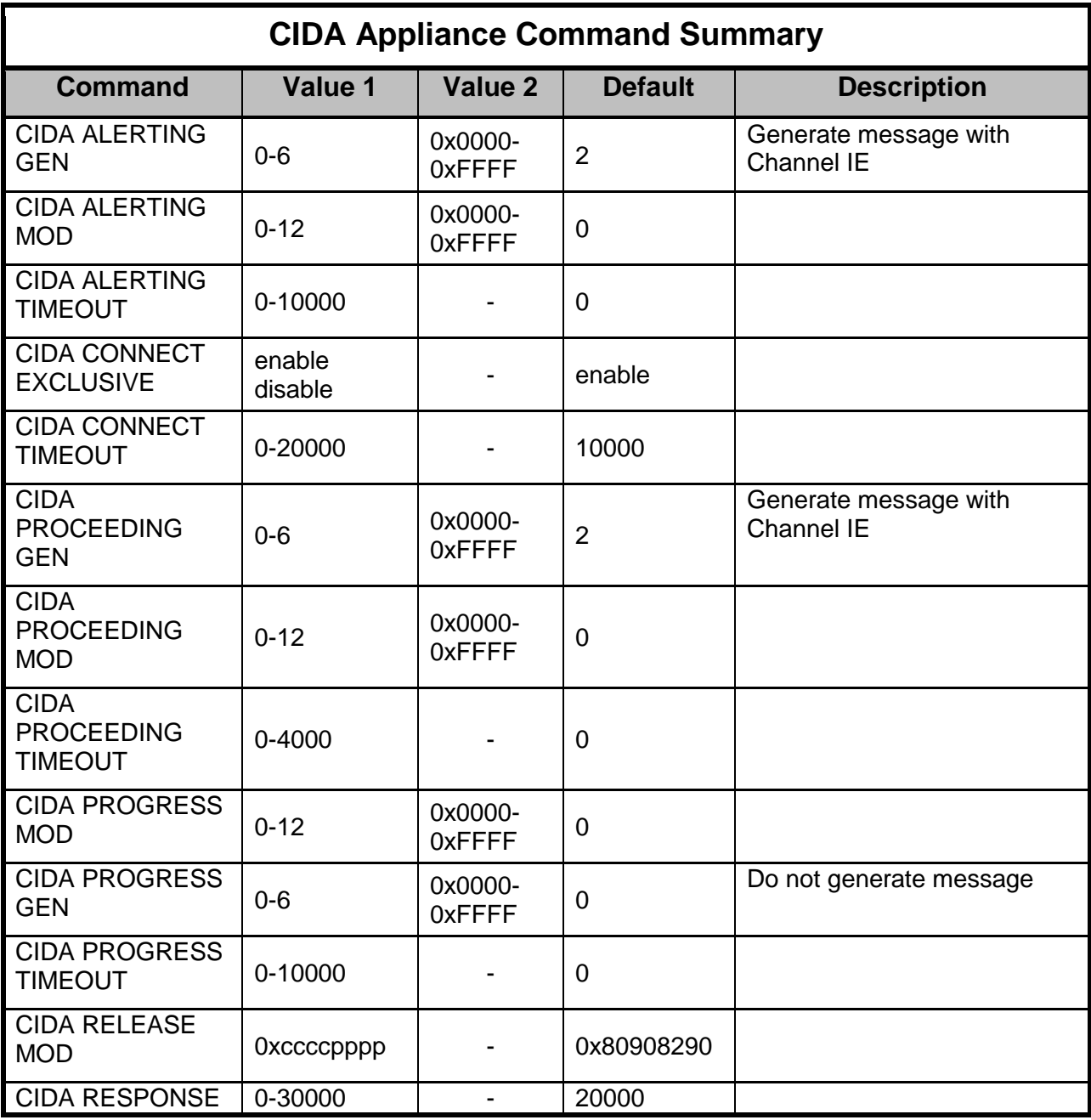

24 Appendices

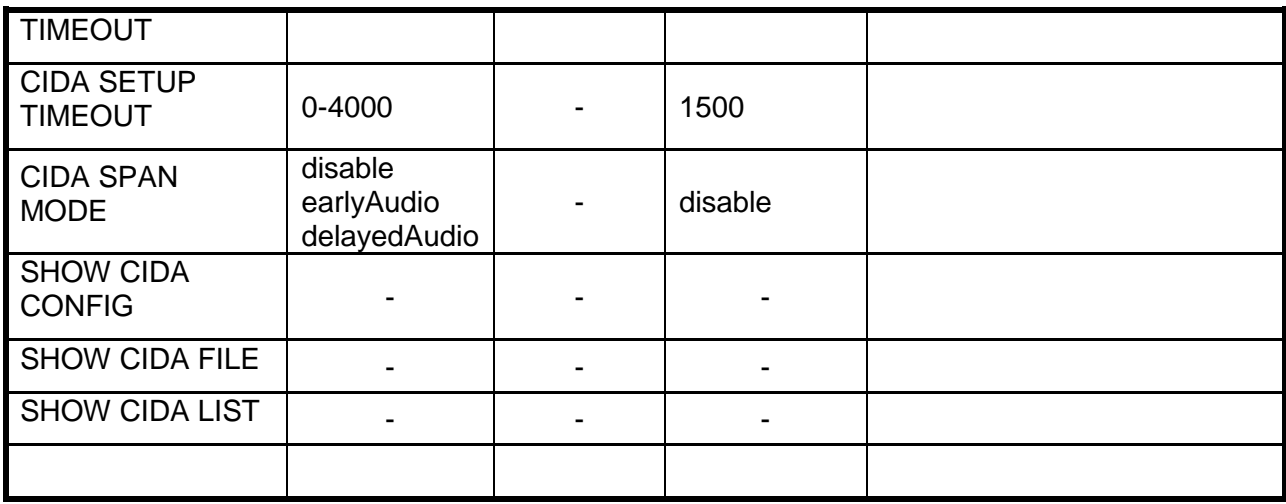

# **CIDA Common Commands**

1) CIDA SPAN MODE

The CIDA Span Mode command sets the mode for CID Authentication for the Dchannel span and by association, the bearer channels serviced by the Dchannel.

User supplied value for the command is one of the following:

- $\triangleright$  disable disables (turns off) CID Authentication for the D-channel span.
- $\triangleright$  earlyAudio selects early audio CIDA mode
- $\triangleright$  delayedAudio selects delayed audio CIDA mode

See the FDD for an explanation of the CIDA modes and their uses.

DEFAULT: disabled

# 2) CIDA CONNECT EXCLUSIVE

The CIDA Connect Exclusive command directs the handling of the exclusive channel indication in the SETUP message forwarded to the CPE/PBX/IVR. For SETUP messages that contain a Channel ID IE (indicating the desired channel that the call will occupy), there is a bit (bit 4) in the IE that indicates whether the requested channel is preferred or exclusive. Exclusive in this context means that only the indicated channel is acceptable. The setting of the exclusive bit in the Channel IE of the SETUP message is intended to prevent channel negotiation from taking place between the CPE and the CO. The CIDA subsystem does not

manage the telephony channels. Since the appliance is delaying and/or interrupting call supervision, it will be responding to the CO without knowing the state of the channel within the CPE. By setting the exclusive bit when forwarding the SETUP message to the CPE, the appliance is forcing the CPE to honor that channel or tear down the call due to the resource being busy. If Connect Exclusive is disabled, then the SETUP message Channel ID IE is not modified.

User supplied value for the command is one of the following:

- $\triangleright$  default sets the configuration item to its default value
- $\triangleright$  enable the exclusive bit will be set in the SETUP Channel ID IE
- $\triangleright$  disable the SETUP Channel ID IE will not be modified

DEFAULT: enabled

3) CIDA RESPONSE TIMEOUT

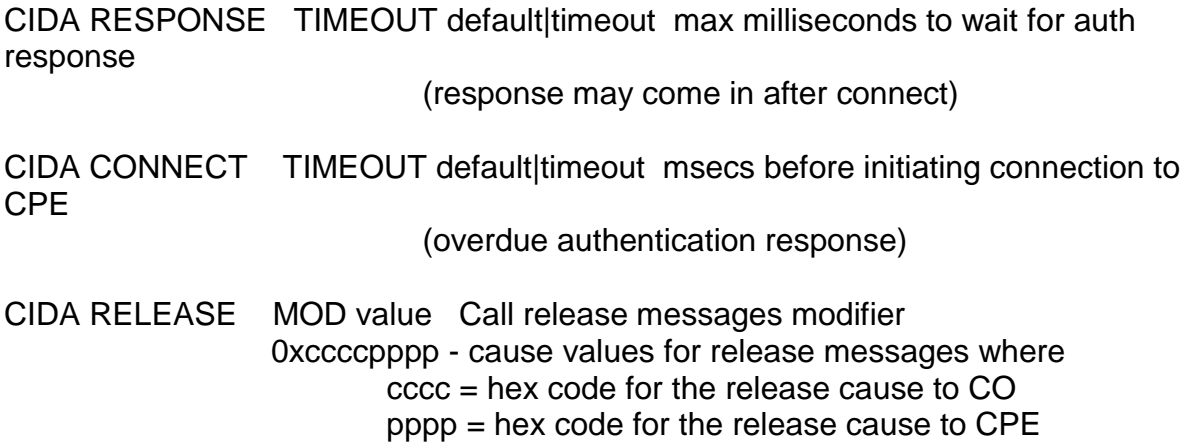

## **Early Audio Commands**

CIDA SETUP TIMEOUT default|timeout msecs to hold SETUP before forwarding to CPE

CIDA PROCEEDING MOD cmd value Proceeding message modifier

CIDA PROGRESS MOD cmd value Progress message modifier

26 Appendices

CIDA ALERT MOD cmd value Alert message modifier

- 0 do nothing
- 1 gen message (no additional IE's)
- 2 gen message with Chn IE
- 3 gen message with Chn IE (exclusive)

4 0xnnnn - gen message with progress IE 0xnnnn

- 5 0xnnnn gen message with Chn IE + progress IE 0xnnnn
- 6 0xnnnn gen message with Chn IE (exclusive) + progress IE 0xnnnn
- 7 drop msg (does not cross over msg from CPE to CO)
- 8 add message Chn IE
- 9 add/set message Chn IE (exclusive)

 10 0xnnnn - add/set message progress IE 0xnnnn (a value of 0x0000 removes the IE)

11 0xnnnn - add/set message Chn IE + progress IE 0xnnnn

12 0xnnnn - add/set message Chn IE (exclusive) + progress IE 0xnnnn

# **Delayed Audio Commands**

CIDA PROCEEDING TIMEOUT default|timeout msecs from SETUP before sending PROCEEDING

CIDA PROGRESS TIMEOUT default|timeout msecs from SETUP before sending PROGRESS

CIDA ALERTING TIMEOUT default|timeout msecs from SETUP before sending ALERTING

CIDA PROCEEDING GEN cmd value Proceeding message modifier

CIDA PROGRESS GEN cmd value Progress message modifier

- CIDA ALERT GEN cmd value Alert message modifier
	- where 0 do nothing
		- 1 gen message (no additional IE's)
		- 2 gen message with Chn IE
		- 3 gen message with Chn IE (exclusive)
		- 4 0xnnnn gen message with progress IE 0xnnnn
		- 5 0xnnnn gen message with Chn IE + progress IE 0xnnnn
		- 6 0xnnnn gen message with Chn IE (exclusive) + progress IE 0xnnnn

# **Show Commands**

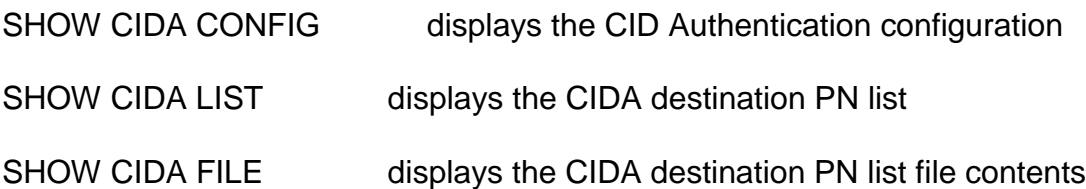